## Löschen des Fahrzeugs

#### Loggen Sie nach Angabe der Kundennummer und des Passworts ein

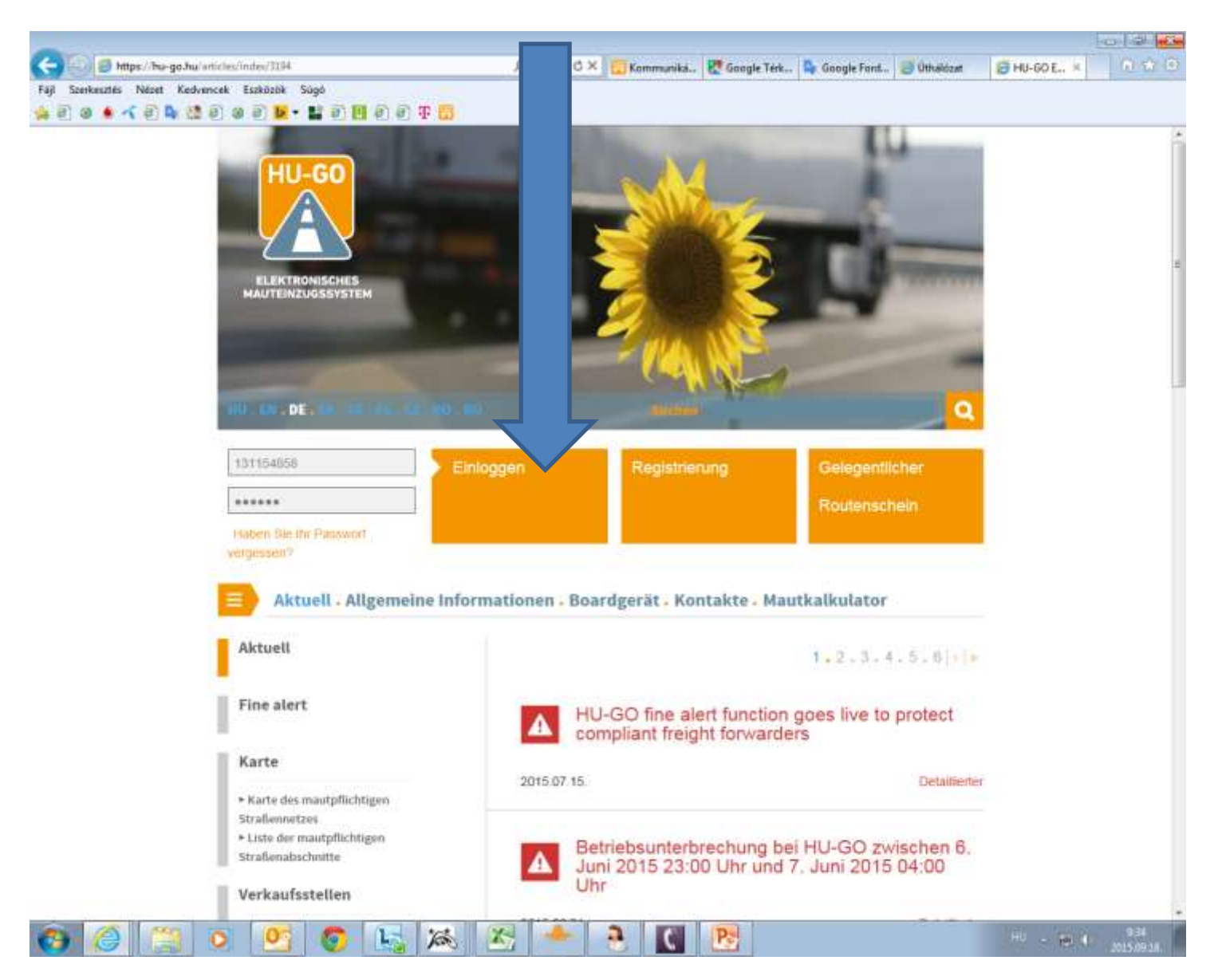

# Konten

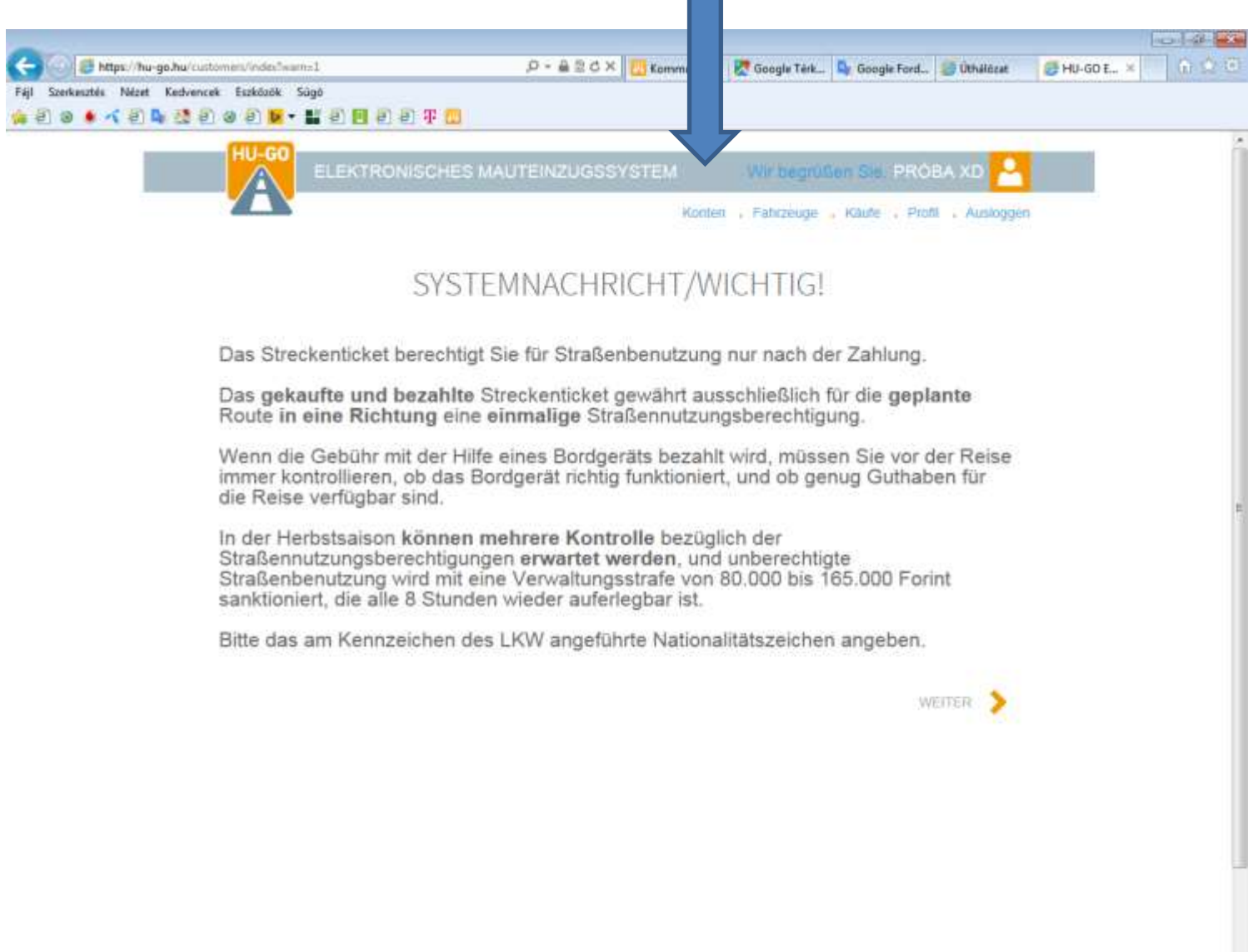

 $P$   $C$   $B$ 

800000EXE

#### Wählen Sie das aktuelle Konto aus, dann **Weiter**

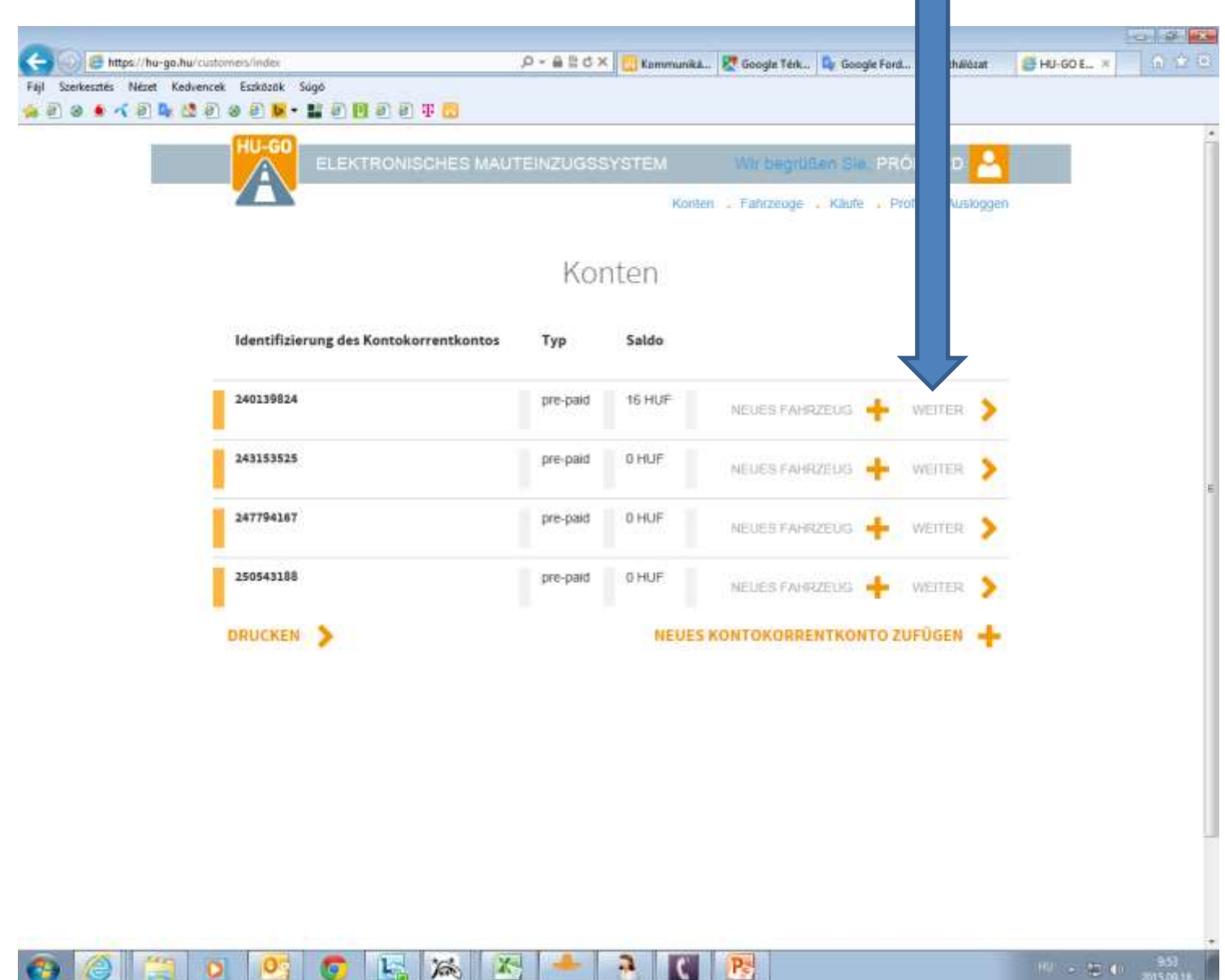

**IO** O

 $\frac{1}{2}$ 

**IG** 

### Fahrzeuge dieses Kontokorrentkontos

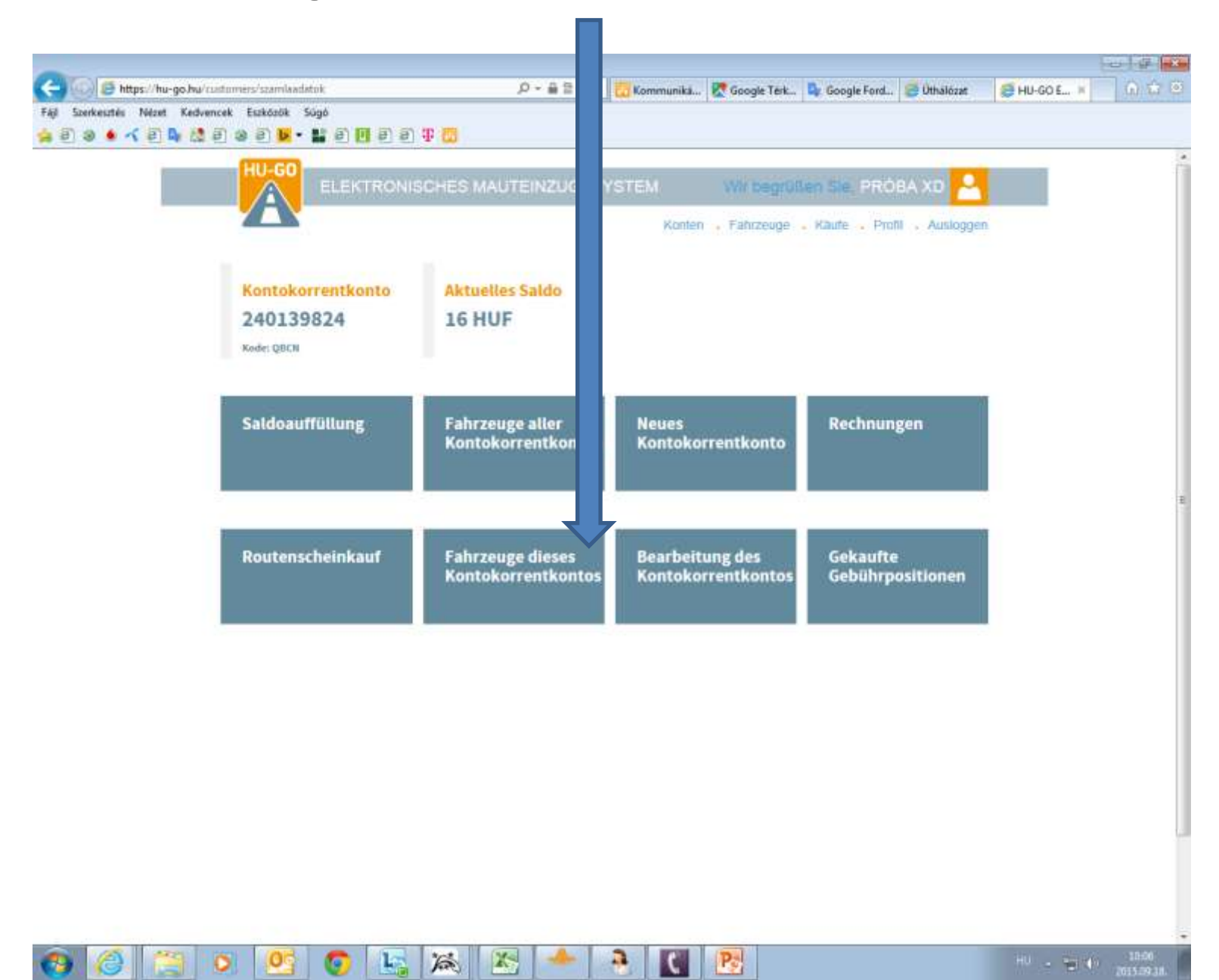

Wählen Sie unter dem Menüpunkt "Fahrzeuge dieses Kontokorrentkontos" die Option "Löschen" und klicken Sie auf "OK"!

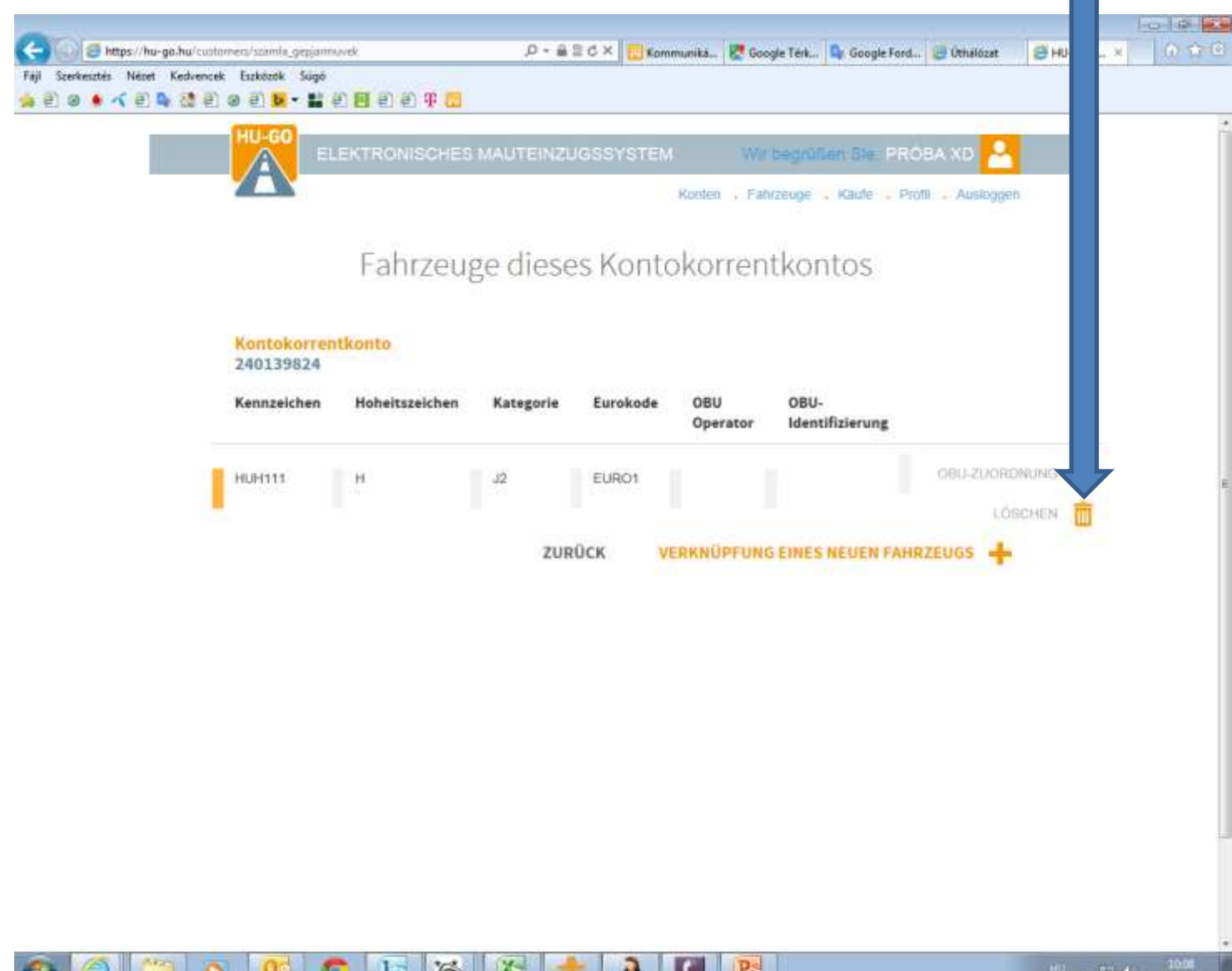

Über das Plattform wird das erfolgreich durchgeführte Löschen bestätigt, bzw. das gelöschte Kennzeichen wird nicht mehr in der Liste angezeigt.

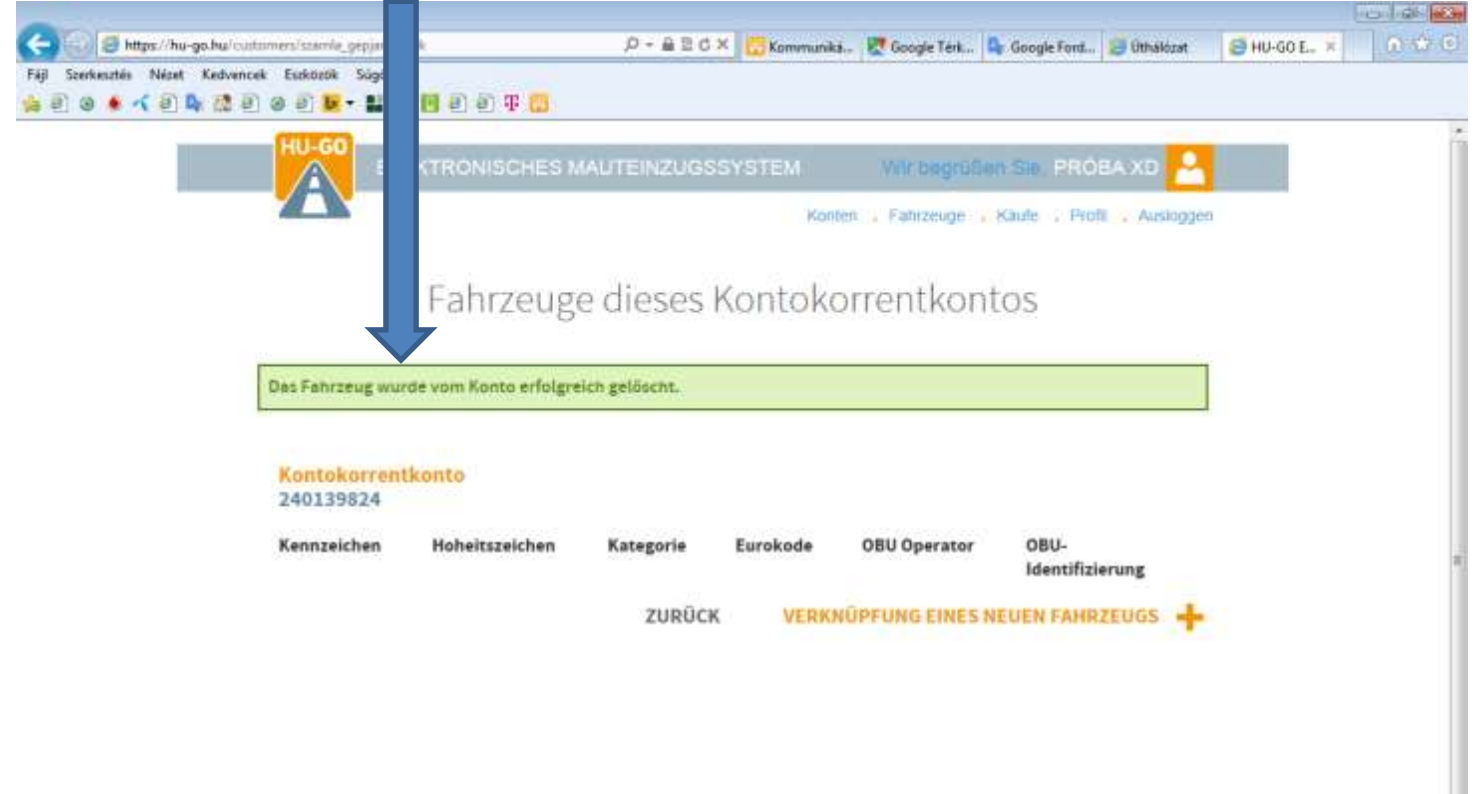

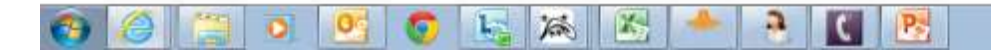

## Wählen Sie nach dem erfolgreichen Löschen den Menüpunkt "Fahrzeuge".

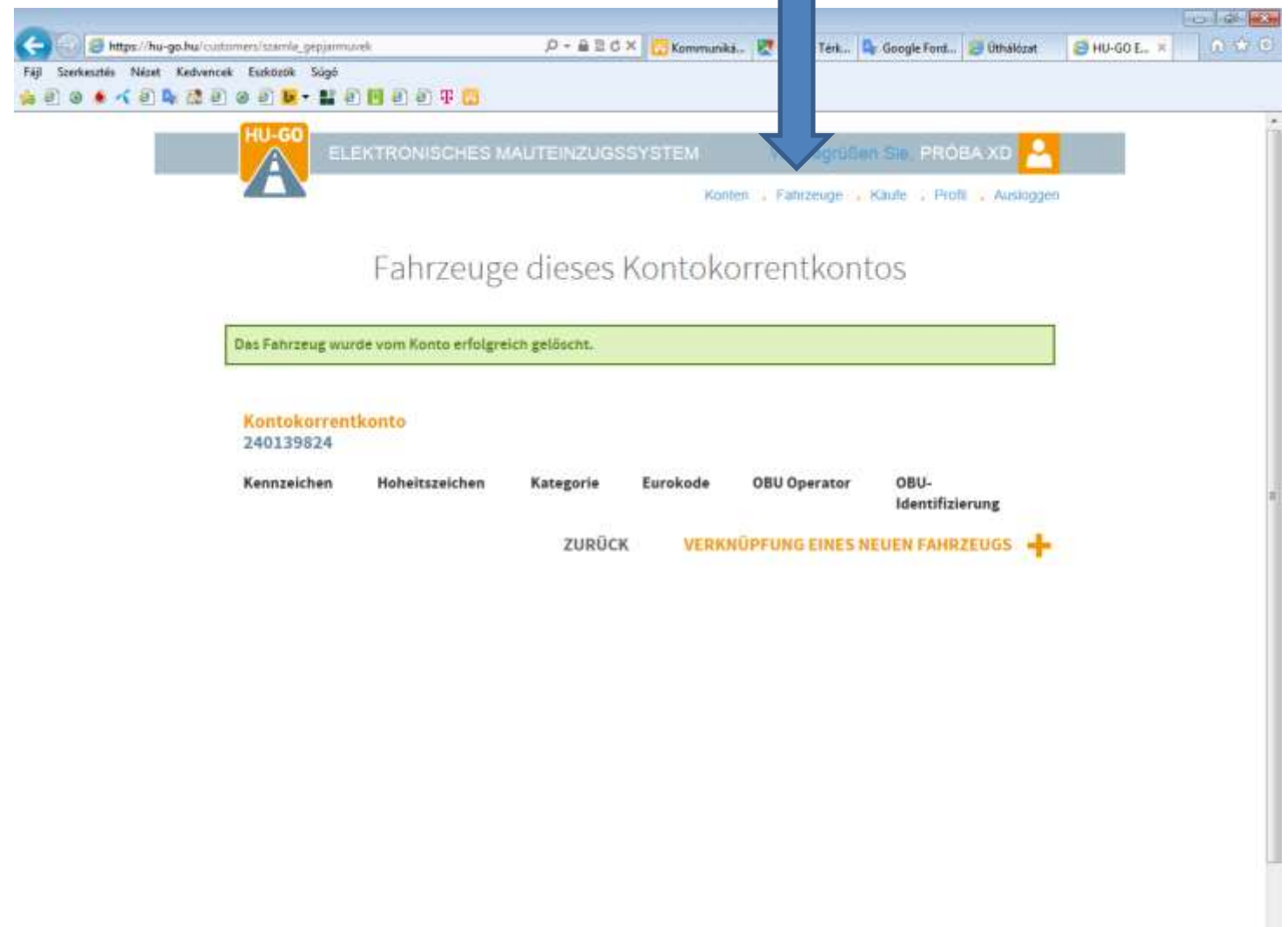

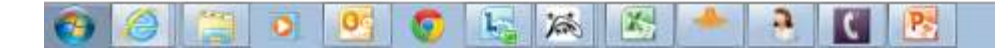

Unter dem Menüpunkt "Fahrzeuge aller Kontokorrentkonten" ist ebenfalls auf "Löschen" und "OK" zu klicken, das Plattform bestätigt das Löschen und das Fahrzeug wird aus dem Profil endgültig entfernt

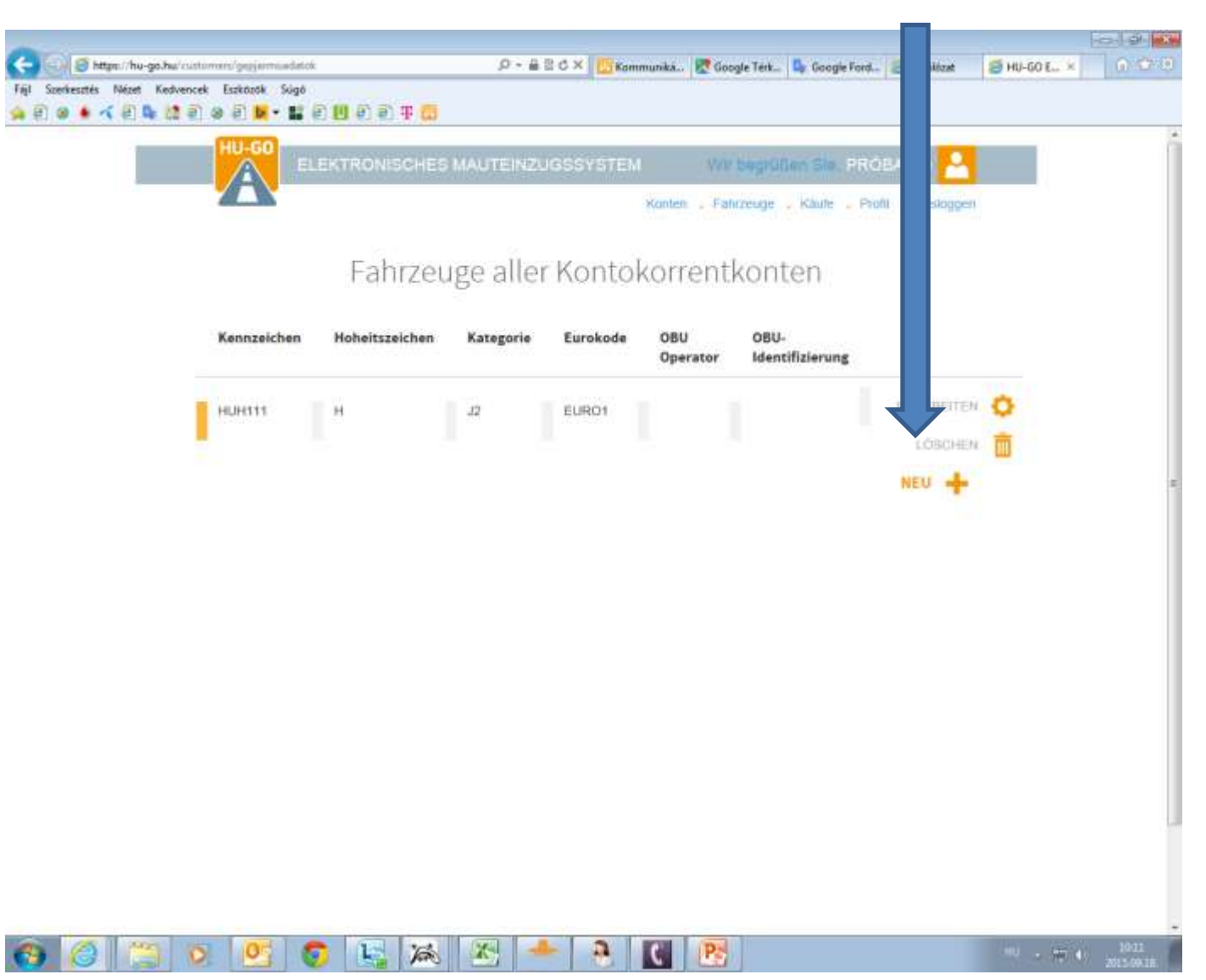